## Once logged into FACTS please select Classroom from the Left Side Menu

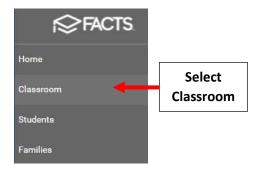

## Check "Attendance Enabled" and Click on the Class to take Attendance for

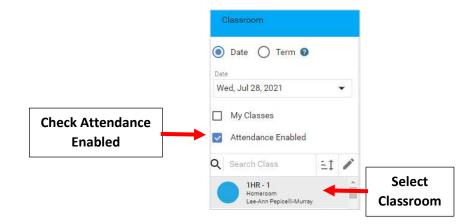

## Select Attendance from the Right-Side Menu

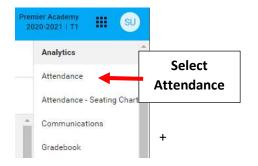

## To take Attendance Select "Fill Code"

| ≡ 1 HR•A                                  |                       |                            |    |    |     |   |         |      | Select<br>Fill Code |      |       |      |       |   |
|-------------------------------------------|-----------------------|----------------------------|----|----|-----|---|---------|------|---------------------|------|-------|------|-------|---|
|                                           | ndan                  | ice                        |    |    |     |   | ł       |      |                     |      |       |      |       |   |
| Day*<br>Tue 4/2/2024                      |                       | Ē                          | )  |    |     | ē | Reports | Fill | Day                 | Week | Month | Term | Seats |   |
| <                                         | Ρ                     | NS                         | CQ | ED | PDH | х | TE      | то   | ADH                 | CVS  | F     | FPM  | 0     | > |
| Studer                                    | nt Name               |                            |    |    |     |   |         |      |                     |      |       |      |       |   |
|                                           | rews, Dia<br>Iomeroon | <b>ina</b><br>n Attendance | 5) |    |     |   |         |      |                     |      |       |      |       |   |
| 2) Haindel, Ray<br>No Homeroom Attendance |                       |                            |    |    |     |   |         |      |                     |      |       |      |       |   |

Select "P" (Present) from the Attendance Code dropdown to initially mark all Students "Present" and than click "Fill"

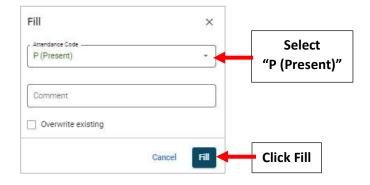

\*\*Please Note: You <u>MUST</u> FIRST Mark All Students "Present" and then Update Statuses as Needed

To Change Attendance Status select Student than click on "Fill Code" to update to and select the Attendance Column for that student

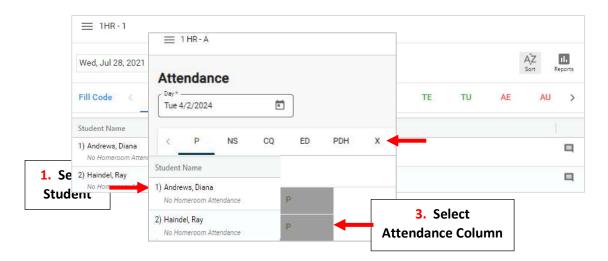

\*\*Please Note: You <u>MUST</u> FIRST Mark All Students "Present" and then Update Statuses as Needed